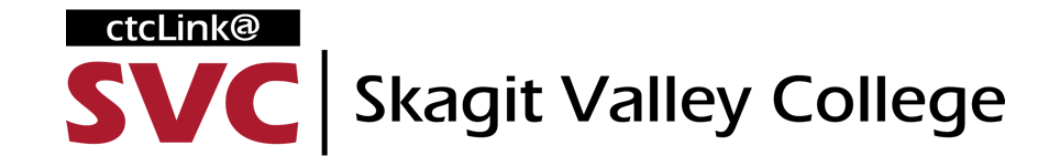

# Activate Your ctcLink Account

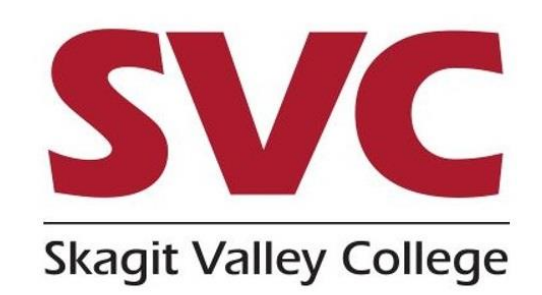

Open an internet browser and go to the Skagit Valley College website: [www.skagit.edu](https://www.skagit.edu/)

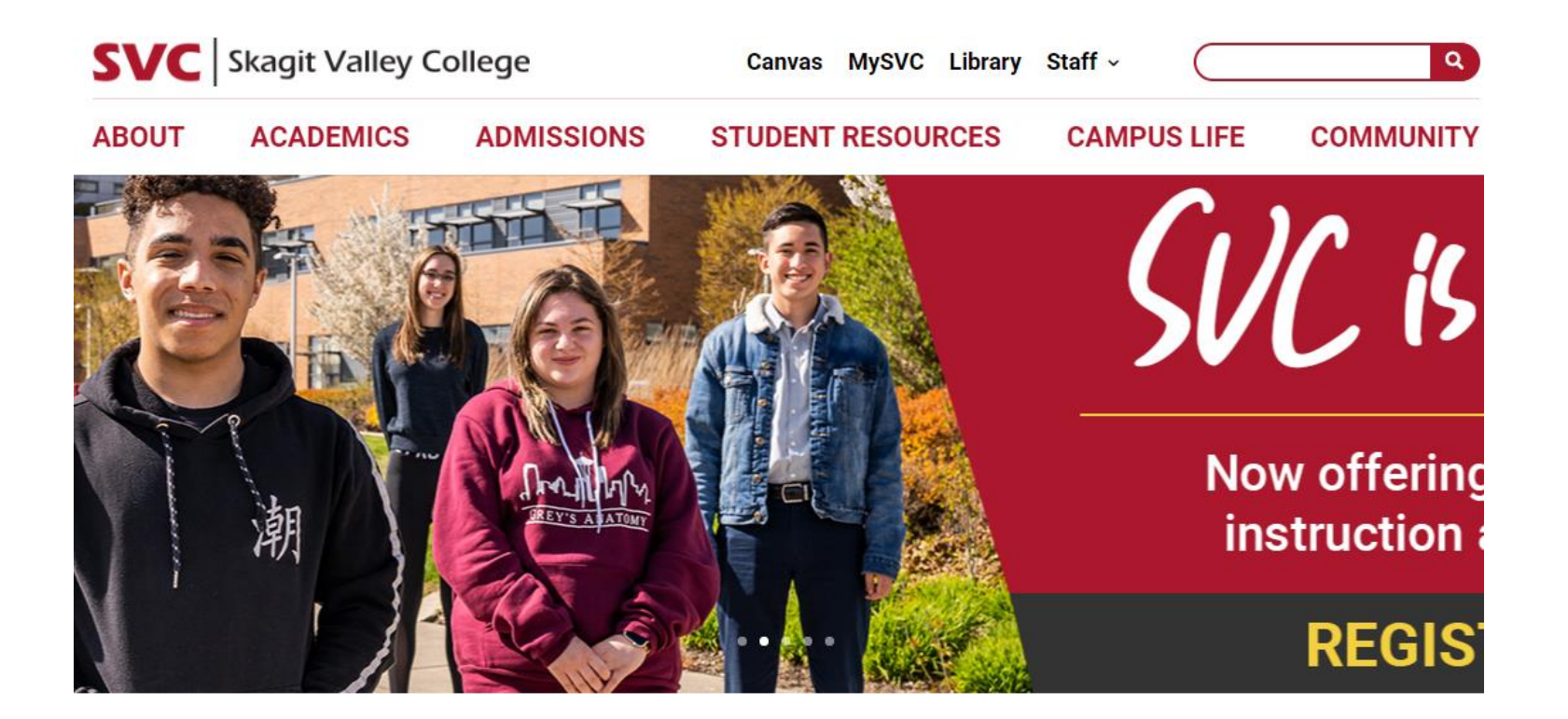

Click on **MySVC** located in the top right navigation.

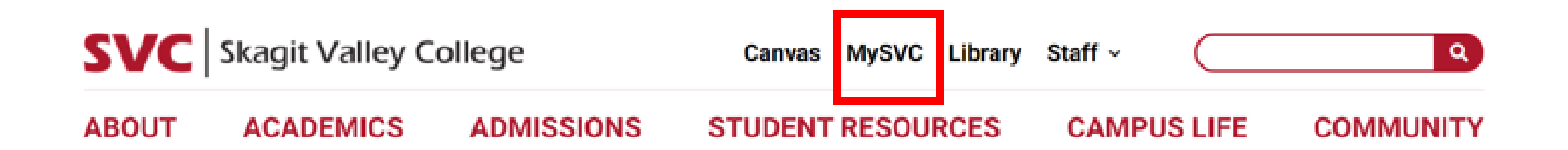

Once on the MySVC page select **ctcLink.** You can also go to [https://wa040.ctclink.us](https://wa040.ctclink.us/)

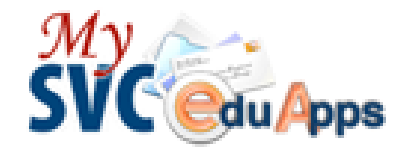

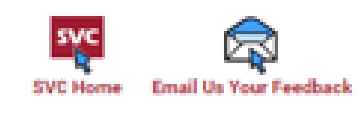

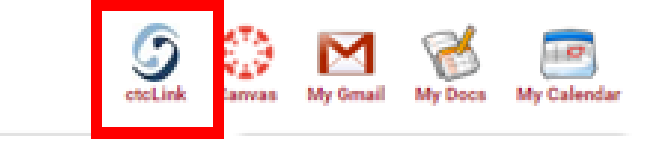

Click **Activate Your Account** at the bottom of the page. Then click on **OK** when the redirection pop-up message displays.

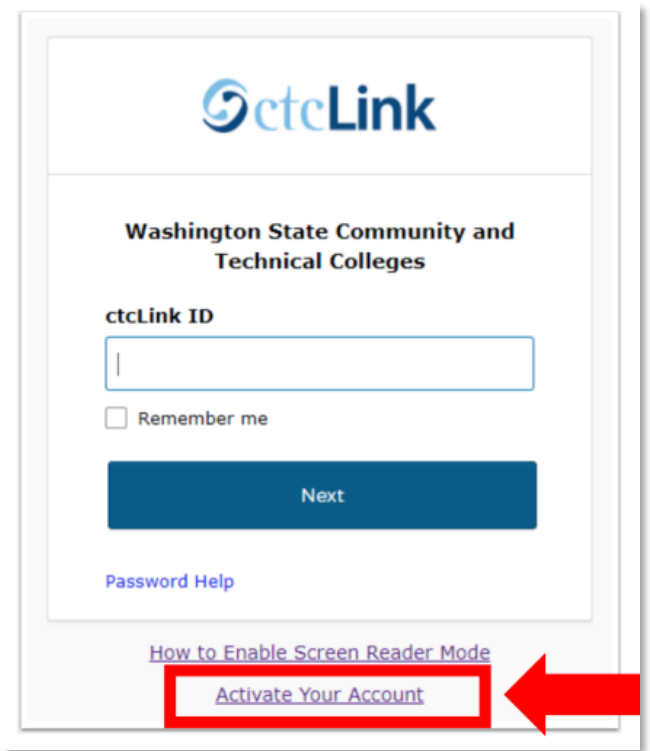

Enter the information as requested and click **Submit**.

- **New Student or Employee:** Enter your 9 digit ctcLink ID also known as EMPLID.
- **Returning Student or Employee:** Enter your 9 digit SID.

Note: if you are a returning student, use the drop down menu to select

**\*SID (old)** for the **ID TYPE.** 

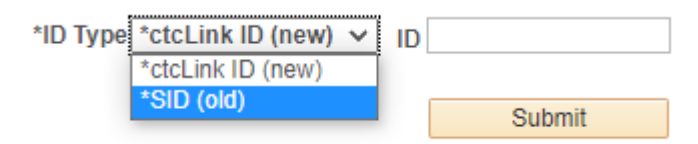

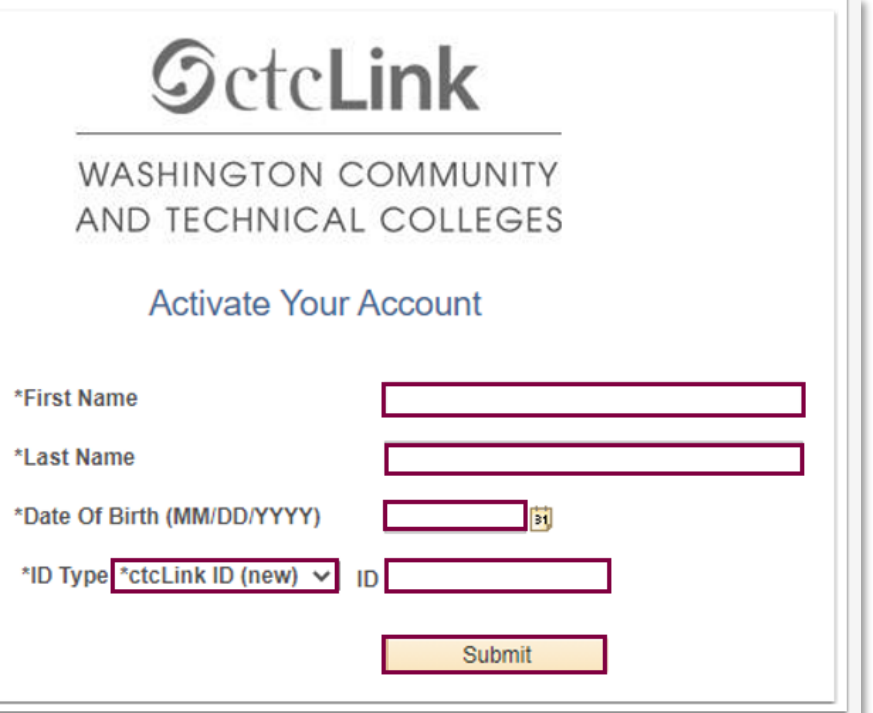

### Enter the following:

- **SVC Email Address**
- **Security Question**
- **Answer to Security Question**
- **Phone Number for text messages**
- $\blacksquare$  Phone Number for voice calls

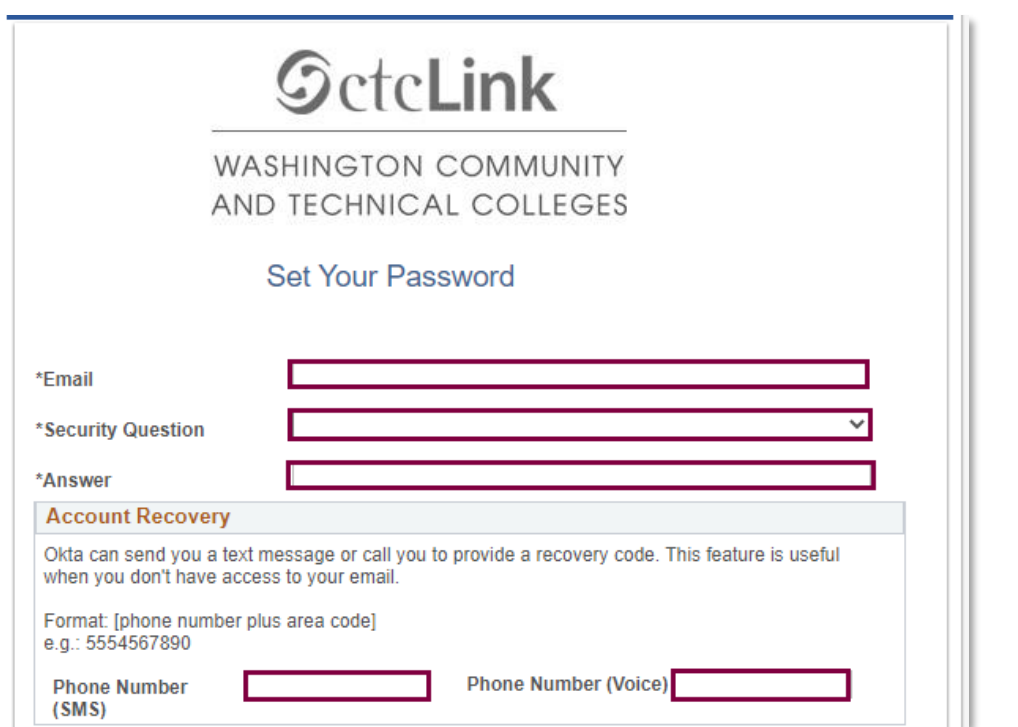

#### IMPORTANT:

\* Write down the information that you entered or take a screenshot. These are needed for account recovery.

\* The security question is **NOT** case sensitive.

\* The answer to the security question must be **at least six characters.**

#### Create your ctcLink password and confirm. Then click **Submit**.

Passwords must contain 8 characters, including upper and lower case and a number or special character.

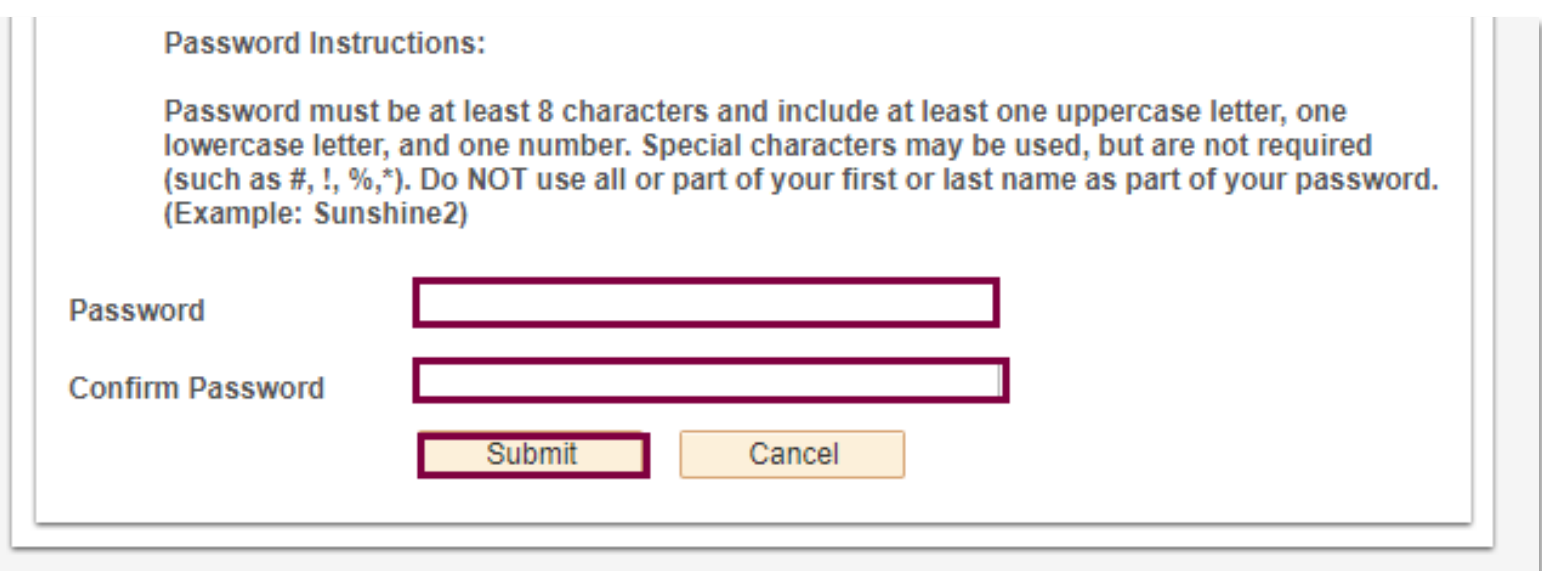

You will receive a confirmation message which will include your ctcLink ID. Write this down. Click **OK.** Your ctcLink ID (EMPLID) will replace your SID.

If you do forget to write down your ctcLink ID you can use the ctcLink ID lookup tool:<https://secure.skagit.edu/stuctclinkid.asp>

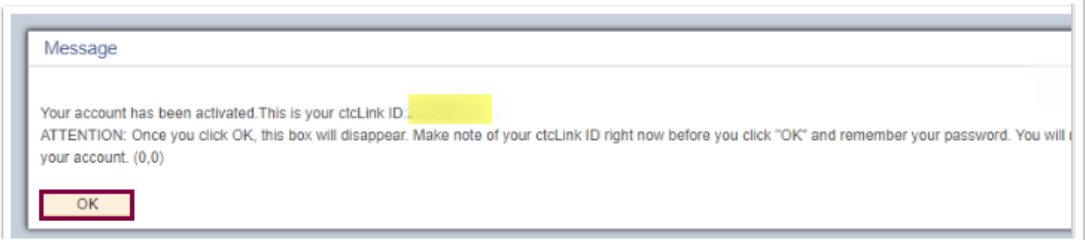

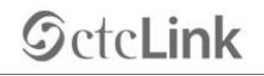

**WASHINGTON COMMUNITY** AND TECHNICAL COLLEGES

Account Activation successfully completed. Please close your browser before logging in to ctcLink.